## **Posting Grades within GriffinGate**

## **Follow these steps to post grades within the GriffinGate web portal:**

- 1. Go to the SHU homepage located at www.setonhill.edu
- 2. Click the **GriffinGate icon** at the top of the page:
- 3. Enter your GriffinGate **username** and **password** (your username/password combination is the same you use to access your e-mail via the Internet without the "@setonhill.edu" (the username is either your last name or the first initial of your first name plus your last name and a password—the default was the last five digits of your SSN but you may have changed it at some point—if you don't remember your password, contact the Help Desk to have it reset to the default)).
- 4. Click the **Faculty** tab:

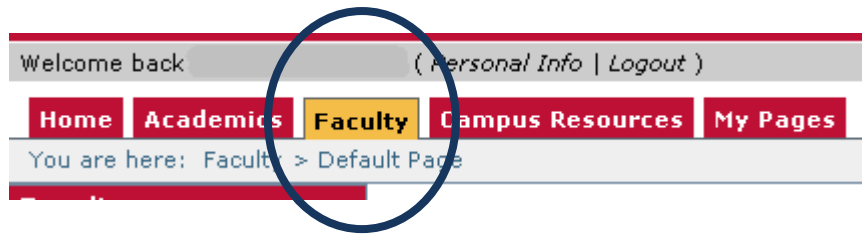

5. Go to the **GRADE ENTRY** portlet and click the **VIEW COURSE LIST** link:

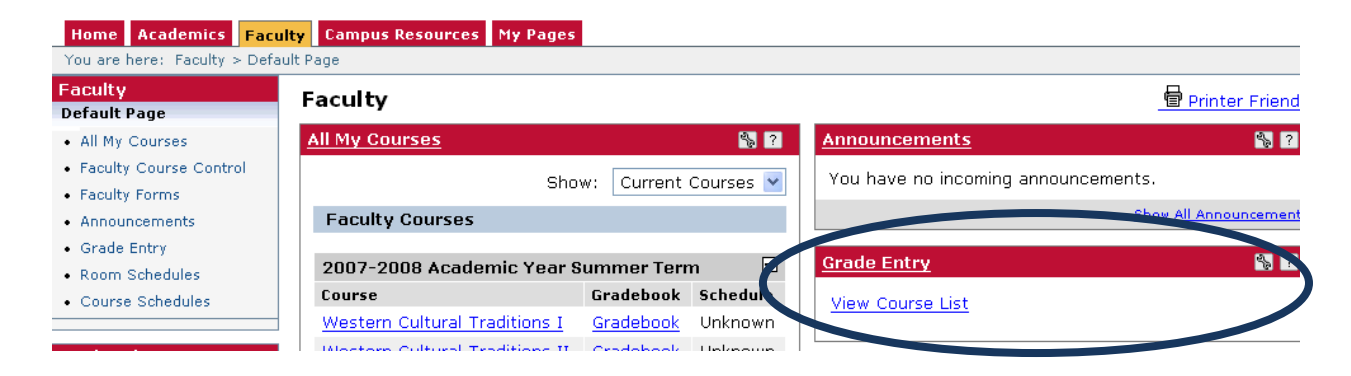

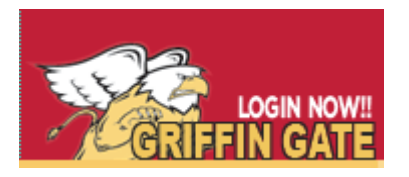

6. A list of the courses you are teaching appears—courses in which you may enter grades are indicated by a "**Y**" in the appropriate "Grading Period Open?" column—click the **hyperlinked course number** to view a list of the students in the course and enter grades:

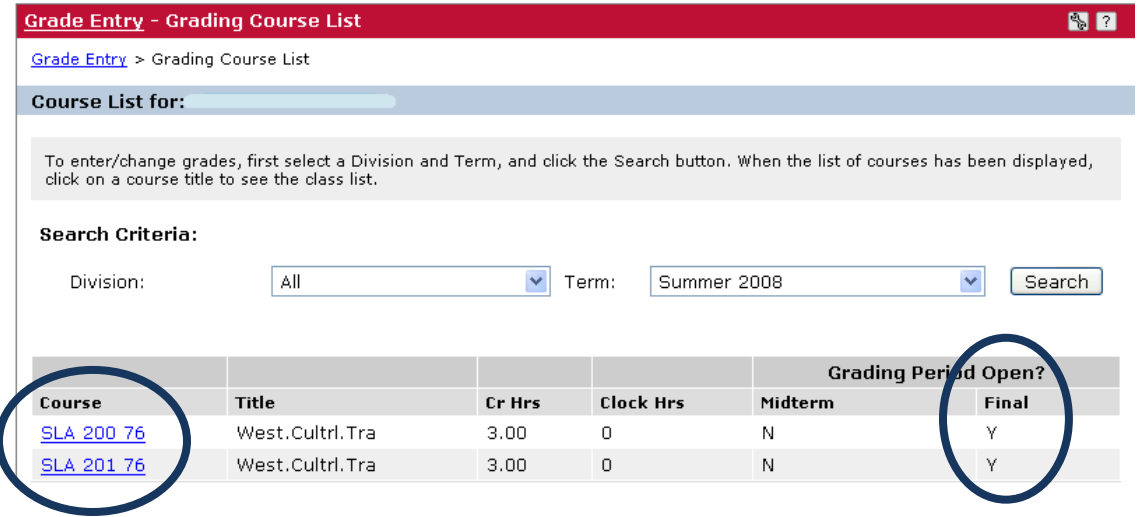

7. Use the drop down arrow to display the grade options for this course and to then select the grade each student will receive:

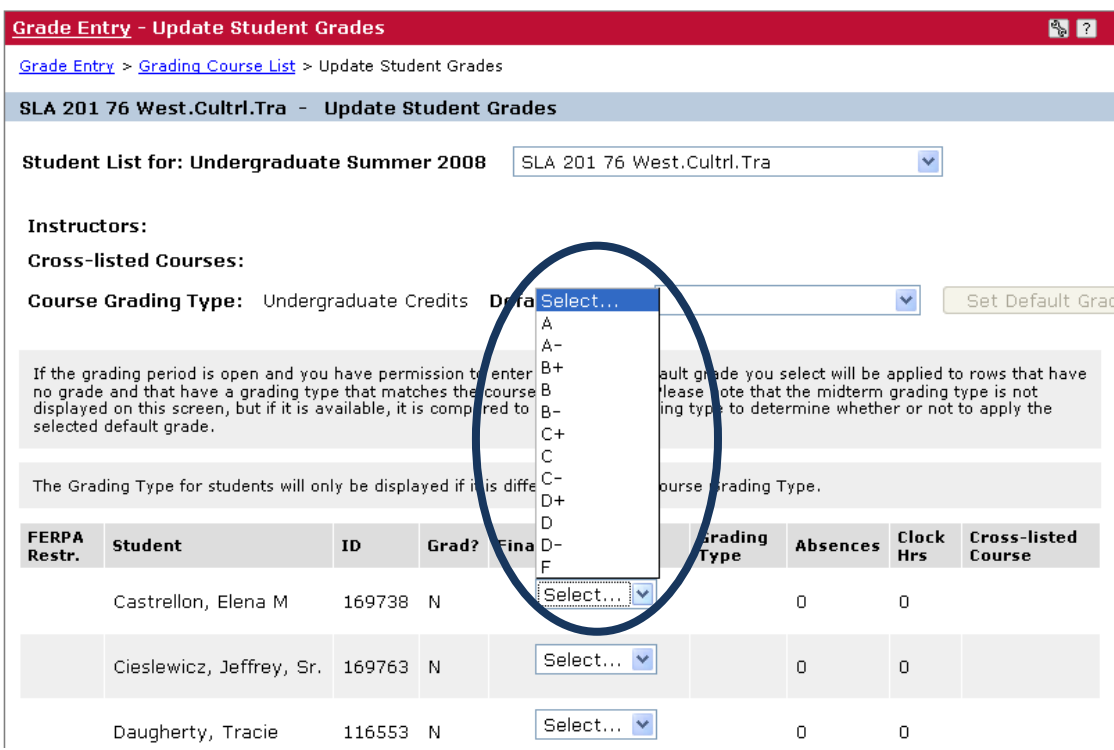

8. After all grades are entered, click the **SAVE** button at the bottom of the grade entry portlet:

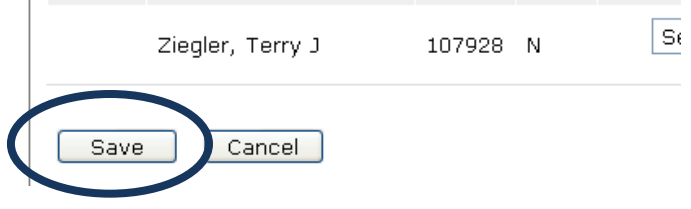